# QUICK START GUIDE

## **Meetings**

## Getting Started

- 1. Please do not unplug the cables.
- 2. Tap the display if the screen is dark.

## Schedule a Meeting in Outlook

- 1. Open your Outlook Calendar to schedule a meeting.
- 2. Give the meeting a title in the Subject line.
- 3. Next, choose Invite and choose Scheduling.
- 4. Under Rooms, choose Add Room and search for the name of the room.
  - The name of the room is displayed under the Hamburger icon on the Conference Phone.  $\equiv$
- 5. Choose Add to Meeting.
- 6. Add any attendees you'd like to invite to your meeting.
- 7. Select Teams Meeting and press Send.

## Join a Scheduled Meeting from the Conference Phone

- 1. If you've previously scheduled a meeting in Outlook, select the **Meeting** tab on the Conference Phone screen and tap the **Join** icon. **Join**
- 2. The Conference Phone should be unmuted and the speaker should be on.
  - Use the microphone and volume controls on the screen or press the mute buttons on the phone.
  - Attendees who have joined the Teams meeting display as a list on the screen and can be muted.
  - Attendees present in the room will need to mute their devices to avoid audio feedback.
- 3. Tap the Disconnect icon on the screen to end the meeting.

## Start a Meeting from the Conference Phone

- 1. If the meeting was not previously scheduled, select the Meeting tab.
- 2. Give the meeting a Title, add your Participants, and tap the Check Mark.  $\checkmark$
- 3. Return to the Conference Phone, select the Meeting tab, and tap the Join icon. Join
- 4. The Conference Phone should be unmuted and the speaker should be on.
  - Use the microphone and volume controls on the screen or press the mute buttons on the phone.
  - Attendees who have joined the Teams meeting display as a list on the screen and can be muted.
  - Attendees present in the room will need to mute their devices to avoid audio feedback.
- 5. Tap the Disconnect icon on the screen to end the meeting.

## Add Others to a Meeting:

- 1. Tap the People icon. 省
- 2. Then tap the Add Person icon.
  - To contact someone using the directory, type the name of the person you wish to call in the **Search** field. Tap their name and click **Next**.
  - To contact someone using their phone number, type their number into the Search field instead.
  - After entering their phone number, tap Select Number.
  - Tap the Check Mark to contact them.
- 3. All parties can hear each other after the call is established.

## Place a Meeting on Hold:

- 1. Tap the More icon.
- 2. Tap the Hold icon. Ⅱ

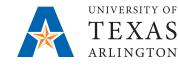

## OFFICE OF INFORMATION TECHNOLOGY

## QUICK START GUIDE

## Join a Scheduled Meeting

| Feb 05, 2020                                      |                  | 3:33 PM         |
|---------------------------------------------------|------------------|-----------------|
| Meetin<br>18172723                                |                  | SP Q            |
| Today                                             |                  | Feb 05          |
| Krawzik, Kev<br>11:00 AM - 11:<br>Microsoft Teams | 30 AM ${\cal O}$ | Join            |
| Witt, Brenna<br>2:15 PM - 2:45<br>CRB B14 Conf Rr | PM               | Join            |
|                                                   |                  |                 |
|                                                   |                  |                 |
| &<br>Calls                                        | eetings          | ரு<br>Voicemail |

### Start a Meeting

| Feb 05, 20                                                                                                    | 3           | 3:33 PM                  |        |     |   |     |                    |  |  |  |  |
|----------------------------------------------------------------------------------------------------|-------------|--------------------------|--------|-----|---|-----|--------------------|--|--|--|--|
| ×                                                                                                    | New event 🗸 |                          |        |     |   |     |                    |  |  |  |  |
| Ø                                                                                                    | Title       | Title                    |        |     |   |     |                    |  |  |  |  |
| Jo.                                                                                                    | Add p       | Add participants         |        |     |   |     |                    |  |  |  |  |
| Ē                                                                                                    | Share       | to a                     | chan   | nel |   |     |                    |  |  |  |  |
| $\bigcirc$                                                                                                    | All Da      | All Day                  |        |     |   |     |                    |  |  |  |  |
|                                                                                                    | Wed F       | Wed Feb 05, 2020 4:00 PM |        |     |   |     |                    |  |  |  |  |
|                                                                                                    | Wed F       | eb 0                     | 5, 202 | 20  |   | 4:3 | 30 PM              |  |  |  |  |
| $ \begin{array}{c} \textcircled{0} \\ Q^{^{1}} \end{array} \begin{array}{c} W^{^{2}} \\ E^{^{3}} \\ E^{^{3}} \\ \end{array} \begin{array}{c} R^{^{4}} \\ T^{^{5}} \\ T^{^{5}} \\ \end{array} \begin{array}{c} Y^{^{6}} \\ U^{^{7}} \\ U^{^{7}} \\ U^{^{7}} \\ \end{array} \begin{array}{c} I^{^{8}} \\ U^{^{9}} \\ U^{^{9}} \\ \end{array} \begin{array}{c} P^{^{9}} \\ P^{^{9}} \\ \end{array} $ |             |                          |        |     |   |     |                    |  |  |  |  |
| A S                                                                                                    | S D         | F                        | G      | н   | J | к   | L                  |  |  |  |  |
| <b>±</b> 2                                                                                                    | z x         | С                        | ۷      | В   | Ν | М   | $\langle \times  $ |  |  |  |  |
| ?123                                                                                                    | ,           |                          |        |     |   | •   | Next               |  |  |  |  |

## Add Others to a Meeting (1)

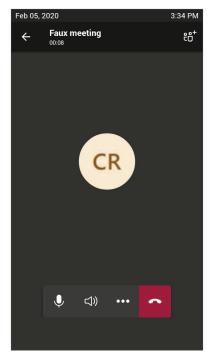

## Add Others to a Meeting (2)

| Feb 05, 2    | 2020                           | 3:34 PM |
|--------------|--------------------------------|---------|
|              | Tap to return to meeting 00:23 |         |
| $\leftarrow$ | Meeting participants (3)       |         |
| In the r     | neeting (1)                    |         |
| CR           | CRB B14 Conf Rm                |         |
| Others       | invited (2)                    |         |
| <b>(</b> )   | Pierce, Lee                    |         |
| <b>?</b> .   | Witt, Brenna Lauren            |         |
|              |                                |         |
|              |                                |         |
|              |                                |         |
|              |                                |         |
|              |                                |         |
|              |                                | 0+      |

## Add Others to a Meeting (3)

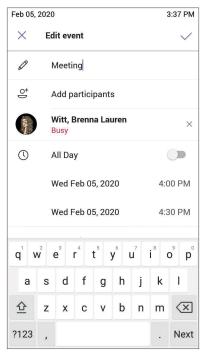

#### Place a Meeting on Hold

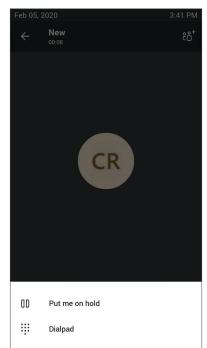

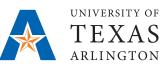

# OFFICE OF

NEED HELP? Visit ithelp.uta.edu or call 817-272-2208.

## Calls

## Make a Call

- 1. Select the Calls tab.
- 2. Tap the Add Call icon. 🔇
  - To contact someone using the directory, tap the Search icon Q and type the name of the person.
  - Tap the Keypad icon if you need to dial a number.
- 3. Tap the Call icon to place the call.
- 4. Tap the Disconnect icon on the screen to hang up.

## Add Others to a Call:

- 1. Tap the People icon. 🖧
- 2. Then tap the Add Person icon. 🕒
  - To contact someone using the directory, type the name of the person you wish to call in the **Search** field. Tap their name and click **Next**.
  - To contact someone using their phone number, type their number into the **Search** field instead. Tap the **Check Mark** to contact them.
- 3. All parties can hear each other after the call is established.

## Place a Call on Hold:

- 1. Tap the More icon.
- 2. Tap the Hold icon.

## Transfer a Call:

- 1. Tap the More icon.
- 2. Tap the Transfer icon. (↔)

# **EMERGENCIES**

Pick up the handset.
Dial 911 on the keypad.

OFFICE OF

INFORMATION

TECHNOLOGY

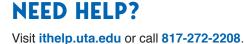

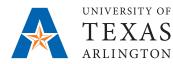

# QUICK START GUIDE

## **Conference Room Phone (CP960)** with Teams

#### Make a Call (1)

| Feb 05, 2 | 020                                           | 3:38 PM         |  |  |
|-----------|-----------------------------------------------|-----------------|--|--|
| $\equiv$  | Calls<br>18172723070                          | S Q             |  |  |
| Recent    |                                               |                 |  |  |
|           | Witt, Brenna Lauren<br>& Duration: 1min 34sec | 3:09 PM         |  |  |
| o<br>Fil  | +1 214-499-1516<br>& Duration: 3sec           | 3:06 PM         |  |  |
|           | Witt, Brenna Lauren<br>& Duration: 3min 36sec | 3:04 PM         |  |  |
| LS        | Simpson, Lonnie, Jr<br>裔 Missed call          | 9:09 AM         |  |  |
| °J        | +1 972-342-9210<br>& Duration: 4min 12sec     | Monday          |  |  |
| CR        | +1 972-342-9210<br>& Duration: 50sec          | Monday          |  |  |
| CR        | +1 972-342-9210<br>& Duration: 1min 20sec     | Monday<br>&+    |  |  |
| eg.       | +1 972-342-9210                               | Monday          |  |  |
| Cal       | ls Meetings                                   | ரு<br>Voicemail |  |  |

## Add Others to a Call (1)

| Feb 05, 20   | 020                         | 3:39 PM        |
|--------------|-----------------------------|----------------|
|              | Tap to return to call 00:22 |                |
| $\leftarrow$ | Participants (2)            |                |
| In the c     | all (2)                     |                |
| CR           | CRB B14 Conf Rm             |                |
|              | Witt, Brenna Lauren         | Ķ              |
|              |                             |                |
|              |                             |                |
|              |                             |                |
|              |                             |                |
|              |                             |                |
|              |                             |                |
|              |                             |                |
|              |                             | 0 <sup>+</sup> |
|              |                             |                |

### Make a Call (2)

| Feb 05, 2020   |                  |                  |                  |                  |                       |        | 1                | 3:38 PI        | VI |
|----------------|------------------|------------------|------------------|------------------|-----------------------|--------|------------------|----------------|----|
| $\leftarrow$   | Ma               | ake a            | call             |                  |                       |        |                  | ų              |    |
| To:            | Sear             | ch for           | peop             | le               |                       |        |                  |                |    |
|                |                  |                  |                  |                  |                       |        |                  |                |    |
|                |                  |                  |                  |                  |                       |        |                  |                |    |
|                |                  |                  |                  |                  |                       |        |                  |                |    |
|                |                  |                  |                  |                  |                       |        |                  |                |    |
|                |                  |                  |                  |                  |                       |        |                  |                |    |
|                | -                | -1               |                  | -                |                       |        | -                |                |    |
| q <sup>1</sup> | N <sup>2</sup> 6 | <b>9</b>         | r <sup>4</sup> · | t <sup>5</sup>   | յ <sup>6</sup> լ      | 7<br>J | i <sup>®</sup> ( | ° p            | 0  |
|                | N <sup>2</sup> e | e <sup>3</sup> d | r <sup>4</sup> · | t <sup>5</sup> y | յ <sup>6</sup> ւ<br>h | j      | i <sup>®</sup> ( | ° p            | )  |
|                |                  |                  |                  |                  |                       |        |                  | q°q<br>I<br>≪× | )  |

## Add Others to a Call (2)

| Feb 05,                     | 2020 |     |     |    |   |     | į | 3:40 PM            |
|-----------------------------|------|-----|-----|----|---|-----|---|--------------------|
| Tap to return to call 00:40 |      |     |     |    |   |     |   |                    |
| $\leftarrow$ Add members    |      |     |     |    |   |     |   |                    |
| To: 214                     |      |     |     |    |   |     |   |                    |
| Select number               |      |     |     |    |   |     |   |                    |
| $\vee$ Co                   | ompa | ny  |     |    |   |     |   | (0)                |
|                             |      |     |     |    |   |     |   |                    |
| 1 2                         | 2 3  | 3 4 | 4 ! | 56 | 5 | 7 8 | 3 | 9 0                |
| @                           | #    | \$  | %   | &  | - | +   | ( | )                  |
| = \ <                       | *    | п   | ı.  | :  | ; | 1   | ? | $\langle \times  $ |
| 123                         | -    | /   |     |    |   | ,   |   | Done               |

#### Make a Call (3)

| Feb 05, 2020 3:38 PM           |                                                |                       |      |                |                  |                |                  |                               |  |  |
|--------------------------------|------------------------------------------------|-----------------------|------|----------------|------------------|----------------|------------------|-------------------------------|--|--|
| $\leftarrow$                   | Ma                                             | Make a call           |      |                |                  |                |                  |                               |  |  |
| To: brenna                     |                                                |                       |      |                |                  |                |                  |                               |  |  |
| ✓ Co                           | ✓ Company (15+)                                |                       |      |                |                  |                |                  |                               |  |  |
|                                | Witt, Brenna Lauren<br>Web Software Specialist |                       |      |                |                  |                |                  |                               |  |  |
| BP                             | Bre                                            | Brenna J Partain      |      |                |                  |                |                  |                               |  |  |
| BC                             | Bre                                            | nna K                 | Cree | I              |                  |                |                  | S                             |  |  |
| ВС                             | Cha                                            | an, Bro               | enna |                |                  |                |                  | b                             |  |  |
| <b>q</b> <sup>1</sup> <b>v</b> | v <sup>2</sup> 6                               | <b>e</b> <sup>3</sup> | 4    | t <sup>5</sup> | y <sup>6</sup> I | u <sup>7</sup> | i <sup>®</sup> ( | p <sup>9</sup> p <sup>0</sup> |  |  |
| а                              | s                                              | sd fghjkl             |      |                |                  |                |                  | 1                             |  |  |
| 企                              | z                                              | x                     | с    | v              | b                | n              | m                | $\langle \times \rangle$      |  |  |
| ?123                           | ,                                              |                       |      |                |                  |                | ·                | Done                          |  |  |

## Hold / Transfer

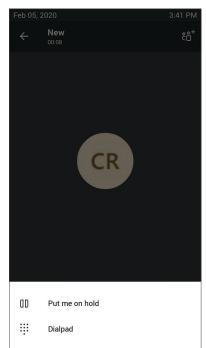

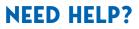

Visit ithelp.uta.edu or call 817-272-2208.

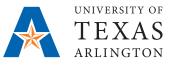

## OFFICE OF INFORMATION TECHNOLOGY